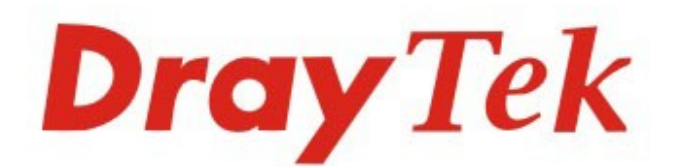

# Vigor2133 Series **Gigabit Broadband Router**

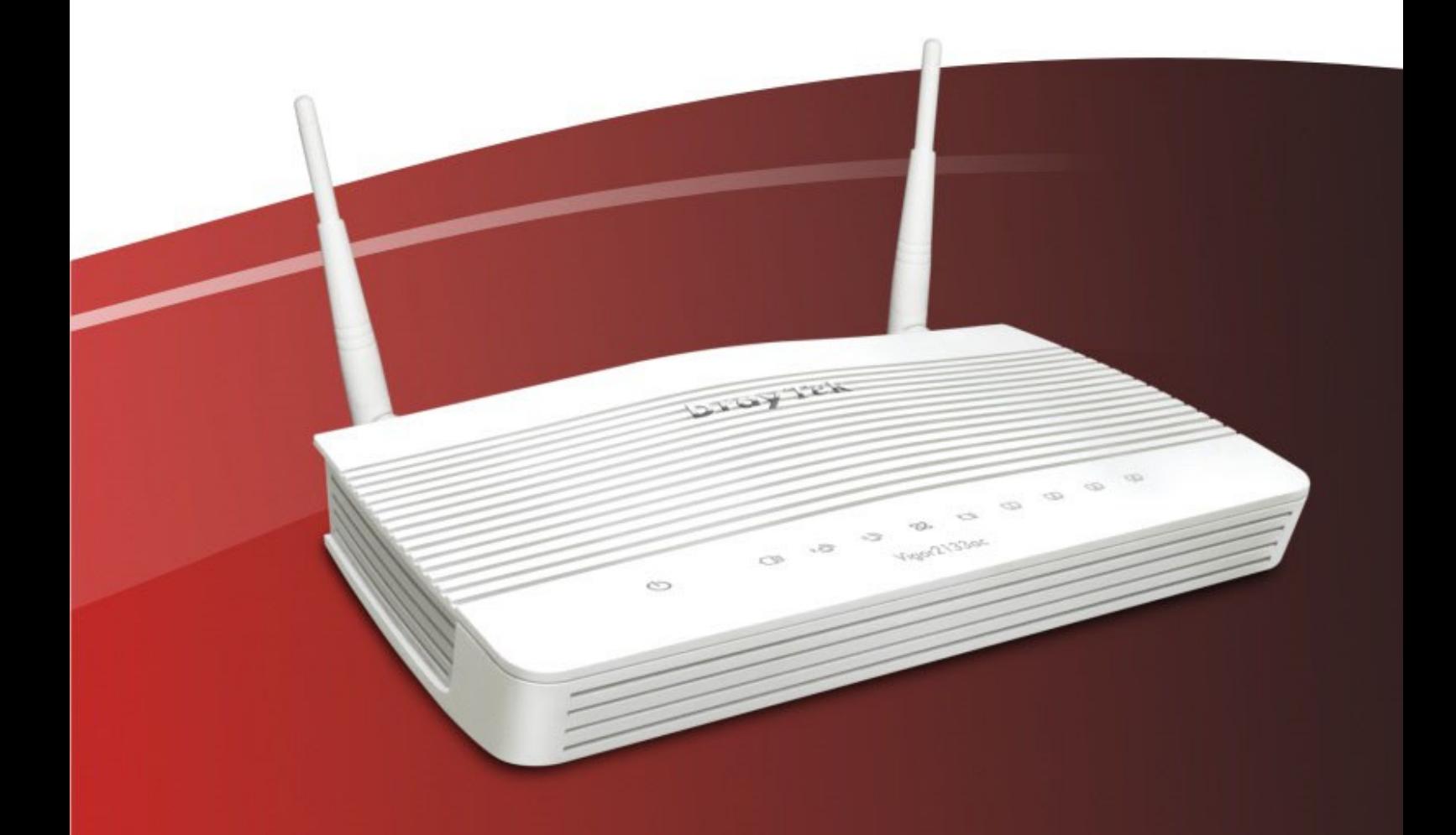

# **Quick Start Guide**

#### Informacja o prawach autorskich

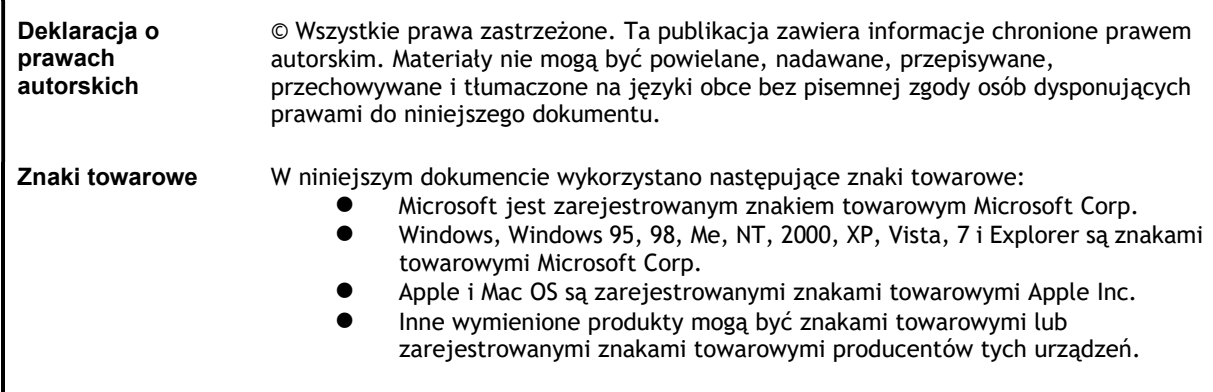

### Instrukcje dotyczące bezpieczeństwa użytkowania i homologacja

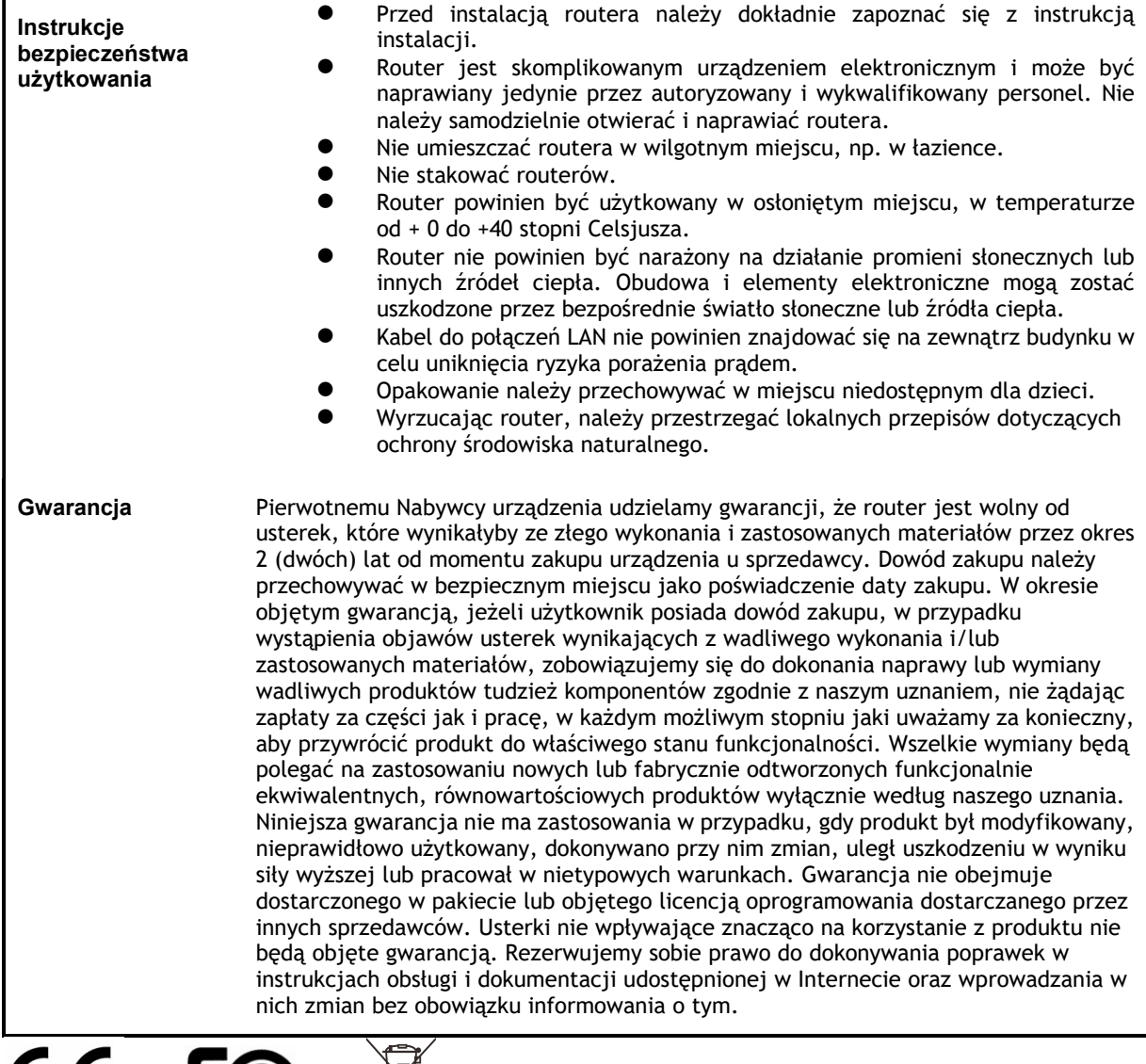

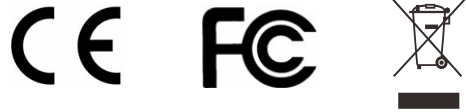

# seria Vigor 2133 **Gigabit Broadband Router** Skrócona instrukcja obsługi

#### Spis treści

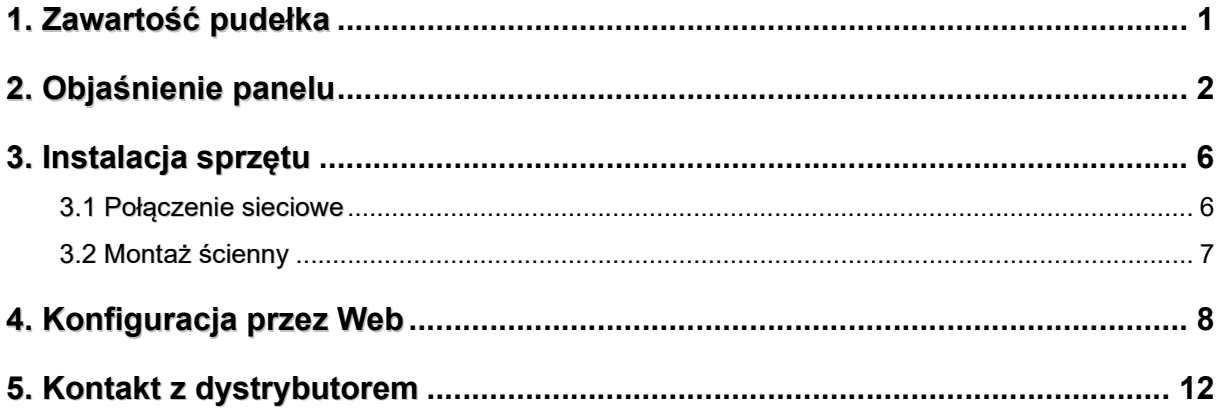

## 1. Zawartość pudełka

Spójrz na zawartość paczki. Jeśli czegoś brakuje lub jest uszkodzone, należy natychmiast skontaktować się z DrayTek lub sprzedawcą.

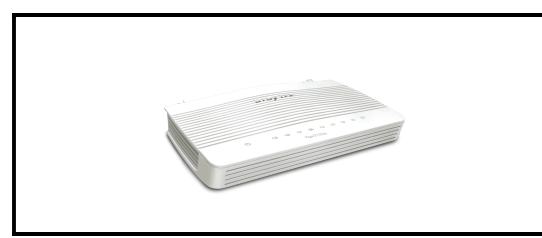

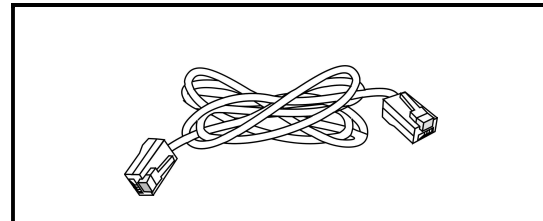

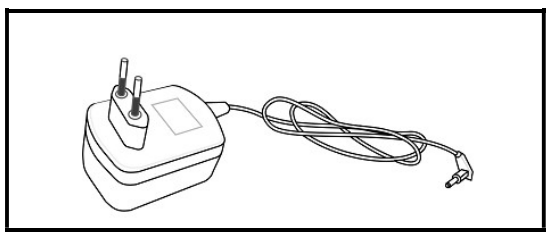

Zasilacz sieciowy

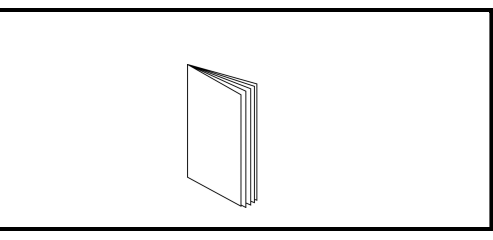

Router Vigor **National Skrócona instrukcja obsługi** 

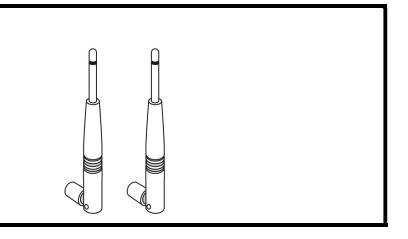

Kabel RJ-45 Ethernet 2x antena (model "ac")

# 2. Objaśnienie panelu

## Vigor 2133

 $\circlearrowleft$  $\bigcirc$  $\begin{picture}(100,10) \put(0,0){\line(1,0){10}} \put(15,0){\line(1,0){10}} \put(15,0){\line(1,0){10}} \put(15,0){\line(1,0){10}} \put(15,0){\line(1,0){10}} \put(15,0){\line(1,0){10}} \put(15,0){\line(1,0){10}} \put(15,0){\line(1,0){10}} \put(15,0){\line(1,0){10}} \put(15,0){\line(1,0){10}} \put(15,0){\line(1,0){10}} \put(15,0){\line($ Vigor2133

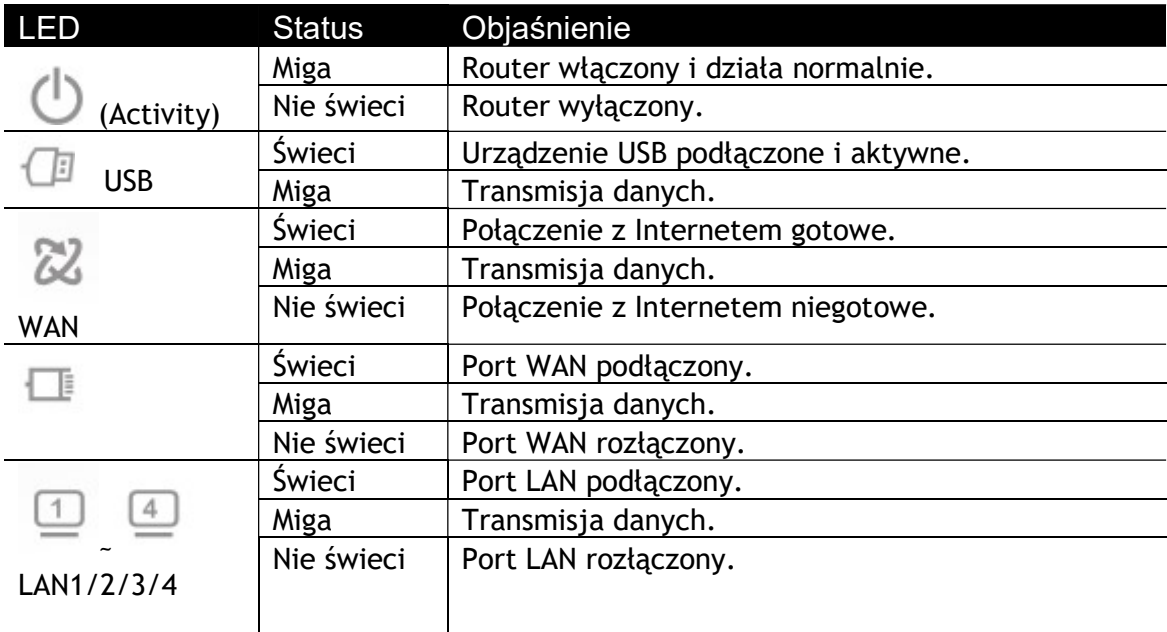

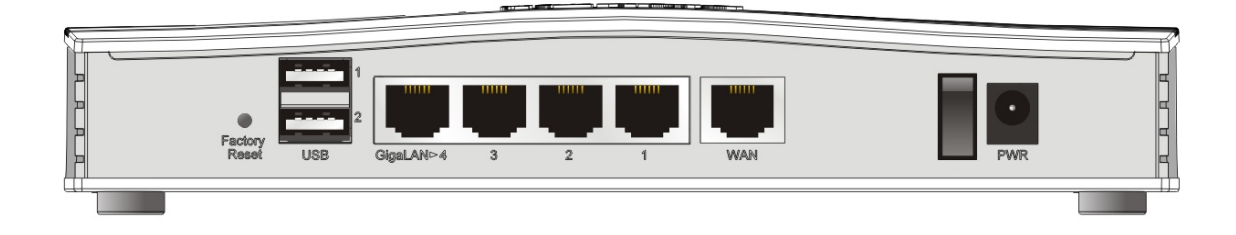

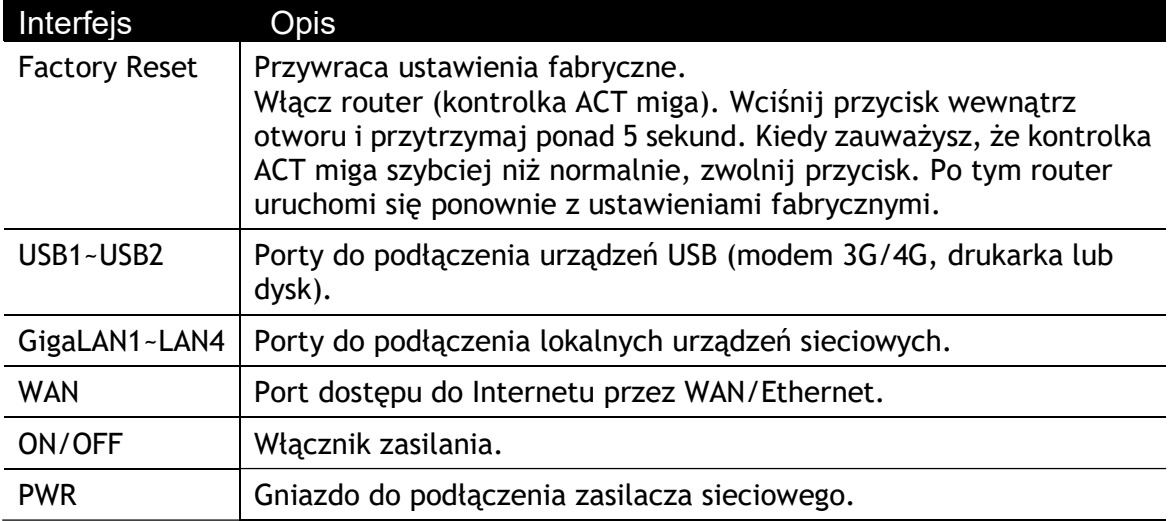

## Vigor 2133ac

h

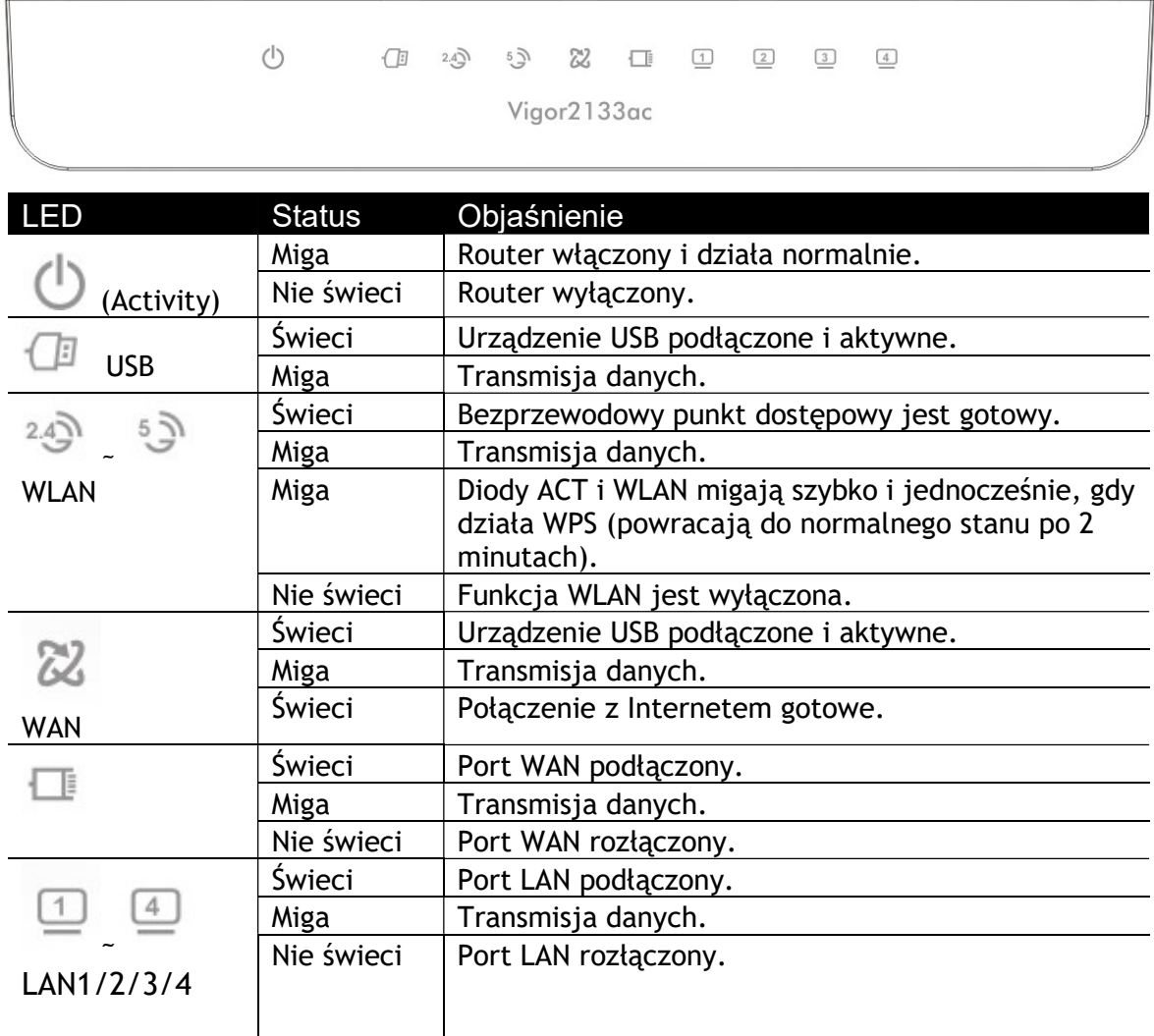

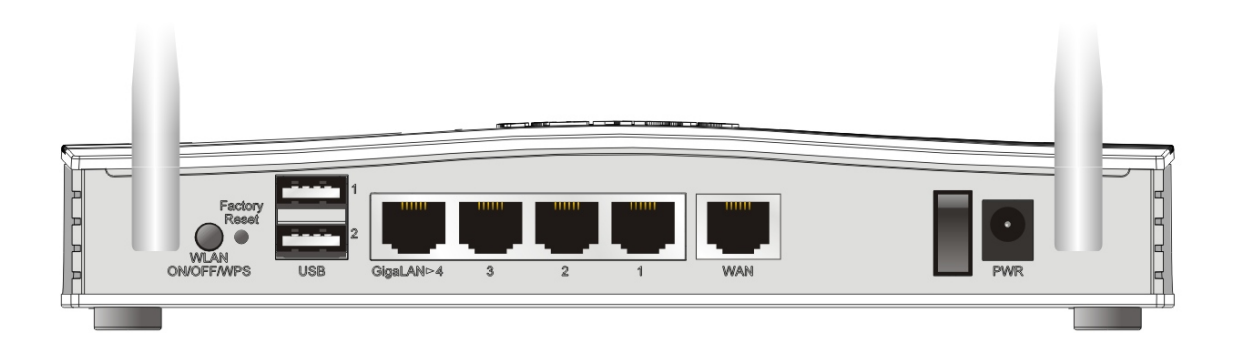

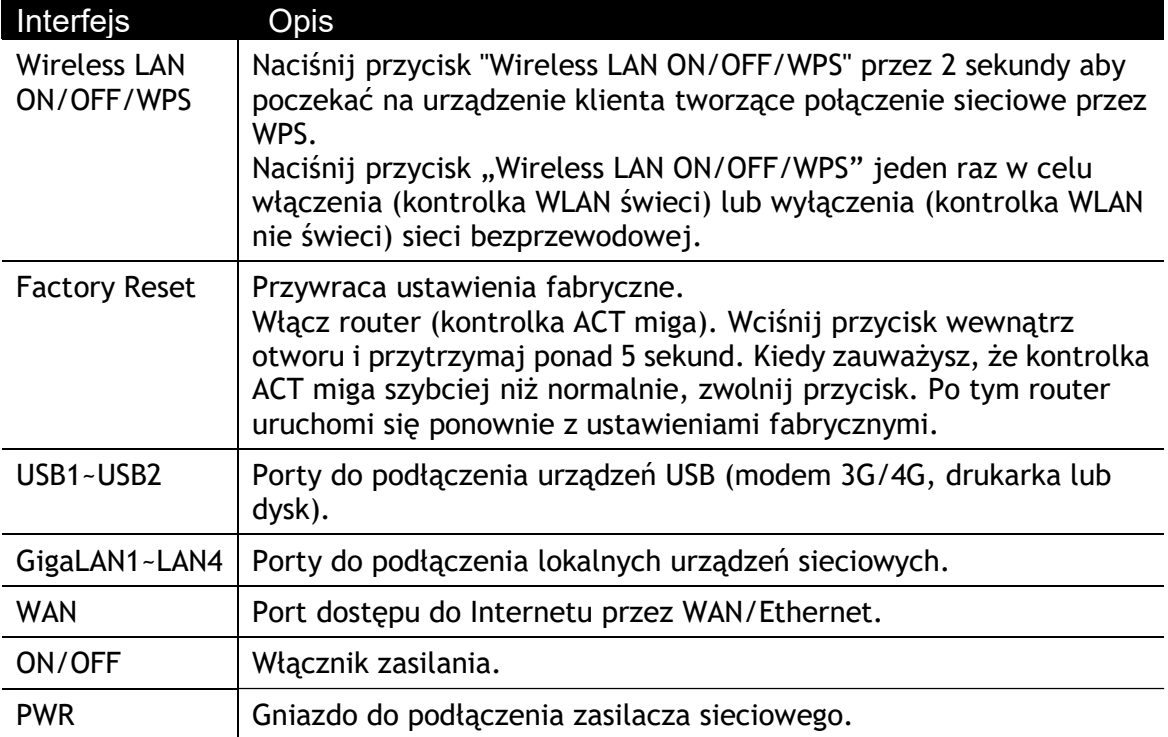

## 3. Instalacja sprzętu

W tej części dowiesz się jak podłączyć przewody i urządzenia do routera.

#### 3.1 Połączenie sieciowe

- 1. Podłącz Modem kablowy/Modem DSL/Media Konwerter do portu WAN routera za pomocą kabla Ethernet (RJ-45).
- 2. Podłącz jeden koniec kabla Ethernet (RJ-45) z jednym z portów LAN routera. Drugi koniec kabla włóż do portu Ethernet komputera.
- 3. Podłącz końcówkę zasilacza z gniazdem zasilania na tylnym panelu routera, wtyczkę włóż do kontaktu.
- 4. Uruchom urządzenie za pomocą przycisku zasilania umieszczonym na tylnym panelu.
- 5. System rozpoczyna uruchamianie. Po zakończeniu testu systemu dioda ACT zacznie migać.

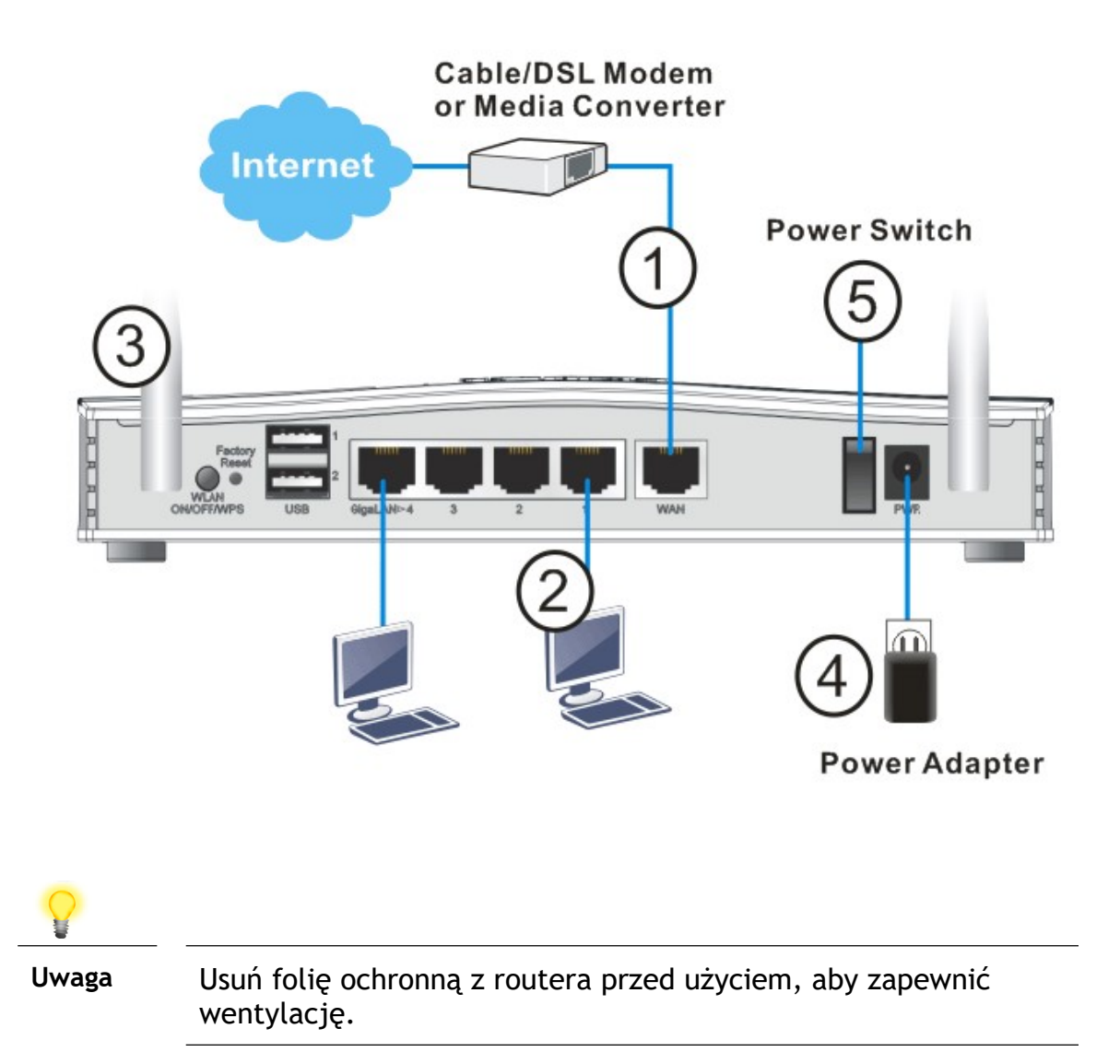

### 3.2 Montaż ścienny

Router Vigor posiada na spodzie otwory montażowe typu dziurka od klucza

- 1. Szablon znajduje się na opakowaniu routera Vigor, aby umożliwić prawidłowe rozmieszczenie śrub na ścianie.
- 2. Umieść szablon na ścianie i wywierć otwory zgodnie z zalecaną instrukcją.
- 3. Wkręć śruby w ścianę za pomocą odpowiedniego typu kołka rozporowego.

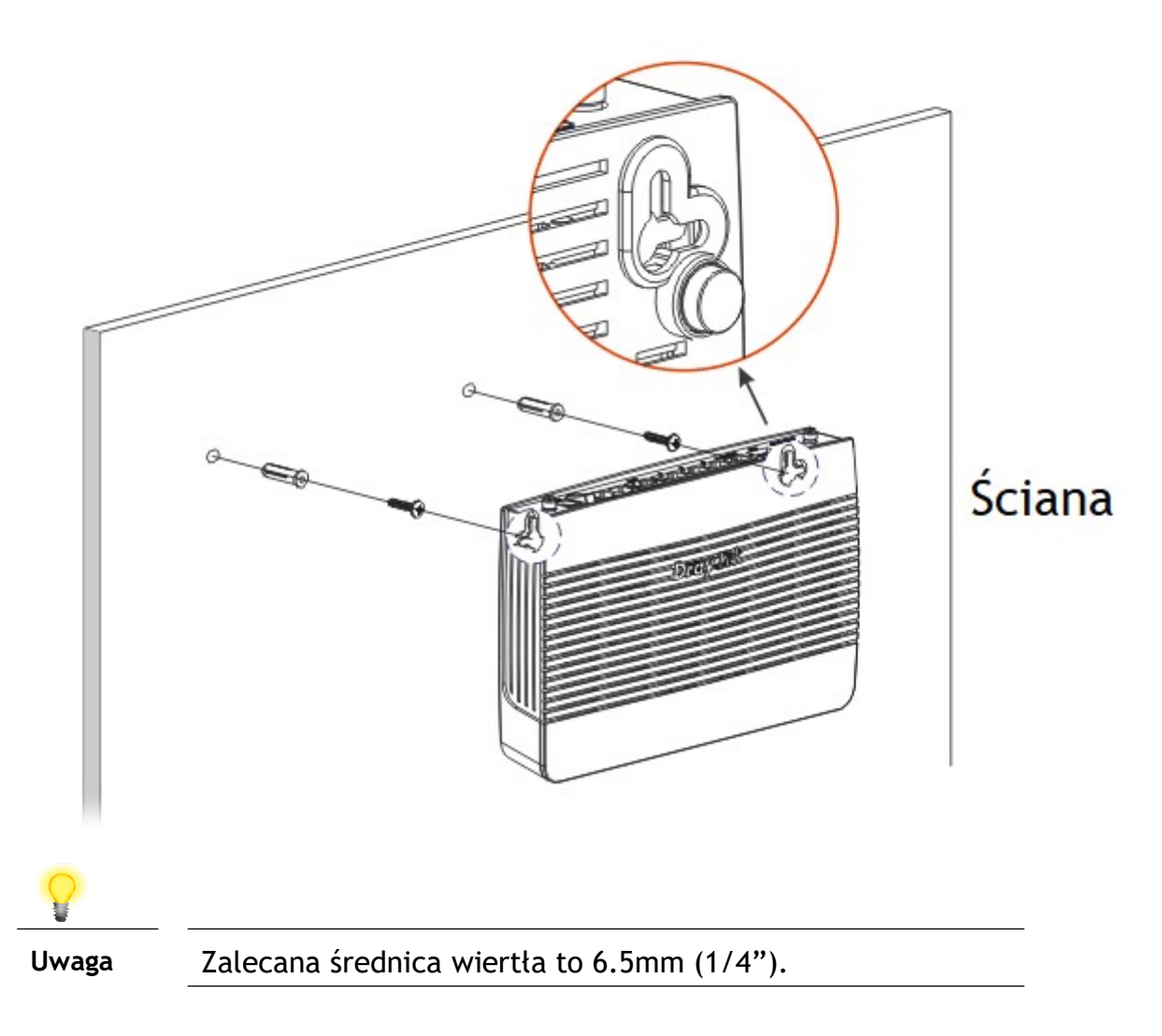

4. Po zakończeniu procedury router zostanie solidnie przymocowany do ściany.

## 4. Konfiguracja przez Web

Po zakończeniu instalacji sprzętu przeprowadź podstawową konfigurację, aby uzyskać dostęp do Internetu.

Kreator konfiguracji Quick Start Wizard jest przeznaczony do łatwej konfiguracji routera w celu uzyskania dostępu do Internetu.

1. Upewnij się, że komputer jest podłączony prawidłowo do routera.

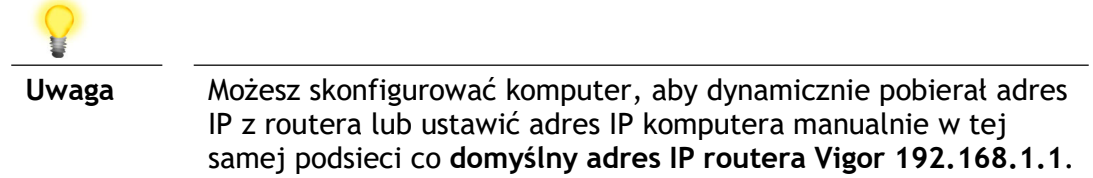

2. Otwórz przeglądarkę i wpisz 192.168.1.1. Otworzy się wyskakujące okienko z zapytaniem o użytkownika I hasło. Wpisz admin jako Username oraz admin jako Password i kliknij Login.

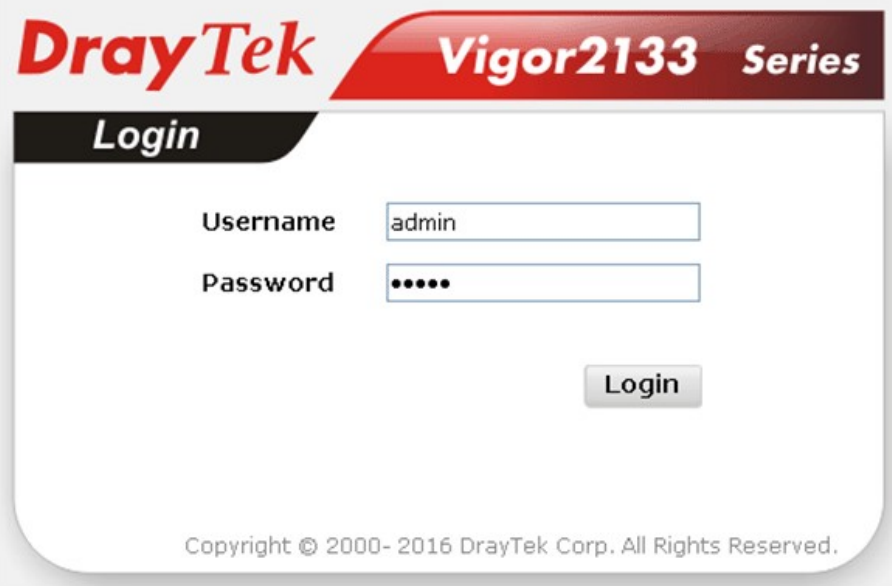

3. Po zalogowaniu pojawi się główny ekran.

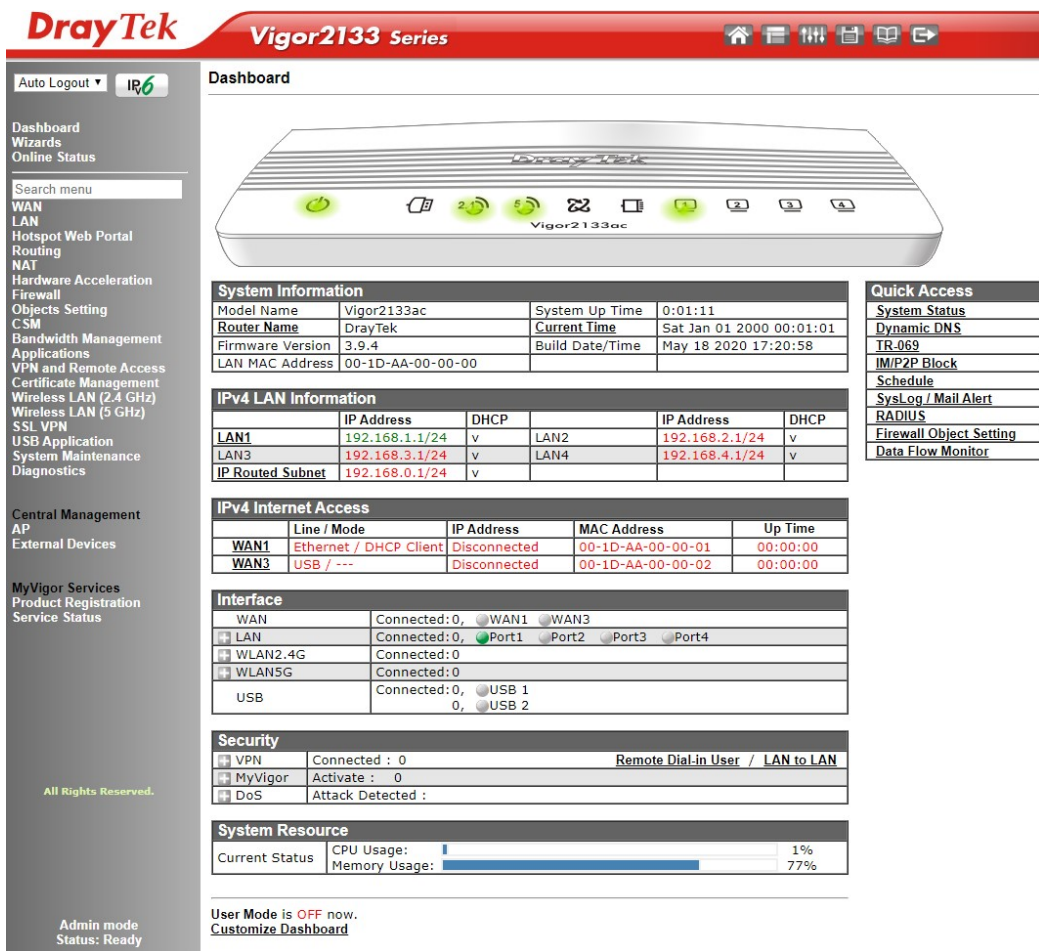

4. Przejdź do Wizards>>Quick Start Wizard.

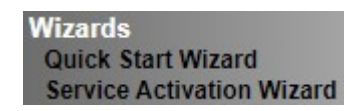

5. Wpisz obecne hasło w polu Old Password a następnie wpisz nowe hasło w polu New Password oraz Confirm Password. Kliknij Next, aby kontynuować.

**Quick Start Wizard** 

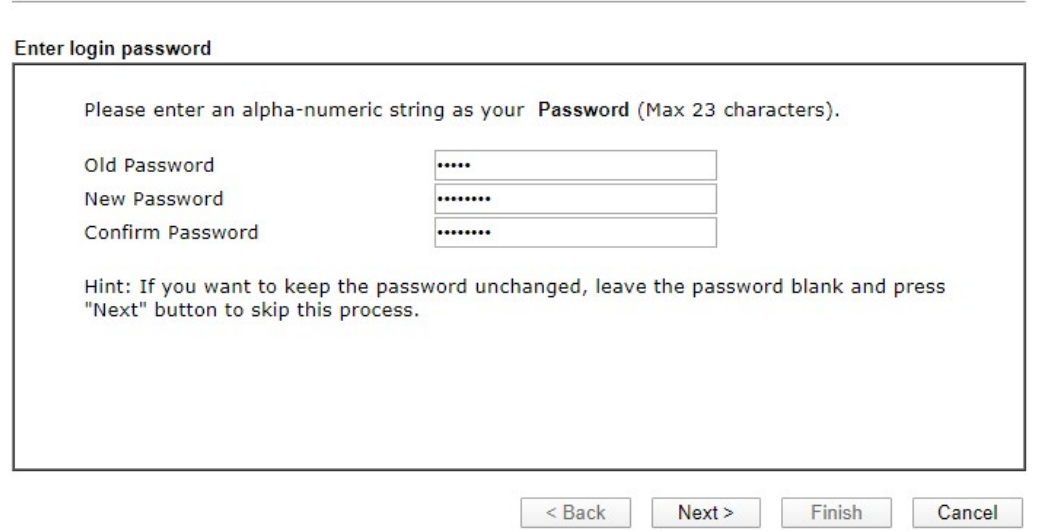

6. Na następnej stronie, tak jak to pokazano poniżej, wybierz interfejs WAN z którego korzystasz. Następnie kliknij Next, aby przejść do następnego kroku. **Quick Start Wizard** 

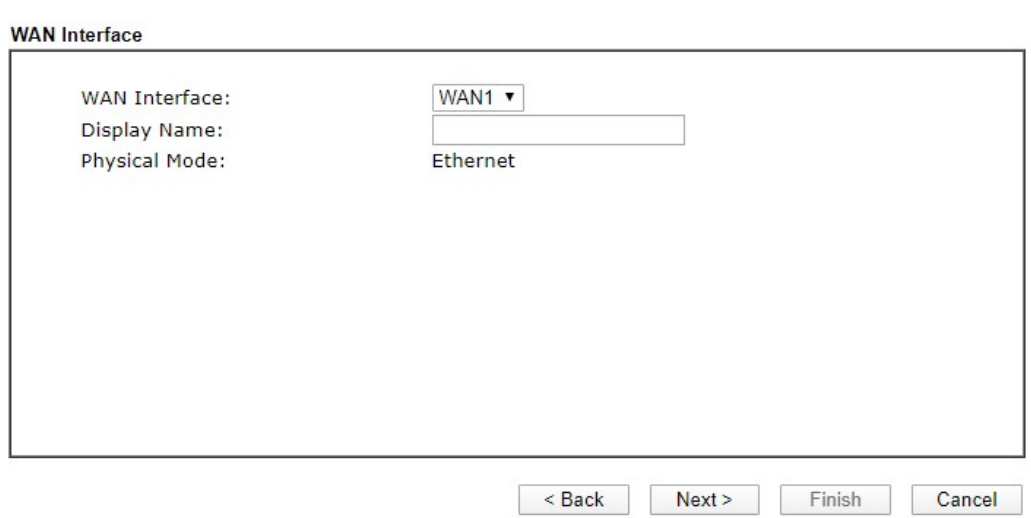

7. Na następnej stronie, tak jak to pokazano poniżej wybierz właściwy rodzaj dostępu do Internetu zgodnie z informacją dostarczoną przez Twojego dostawcę usług internetowych.

**Quick Start Wizard** 

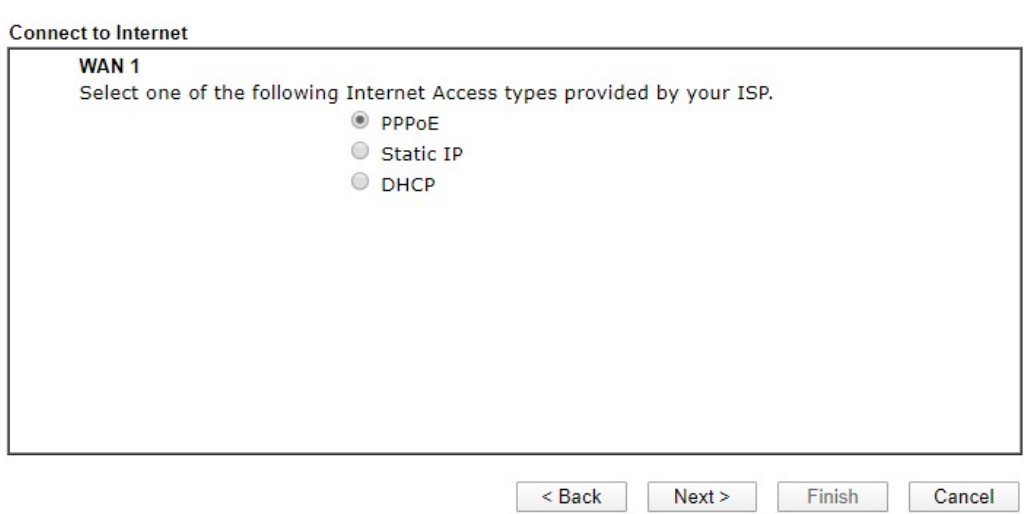

#### PPPoE: Wpisz nazwę użytkownika oraz hasło. Kliknij Next, aby przejść do następnego kroku.

**Quick Start Wizard** 

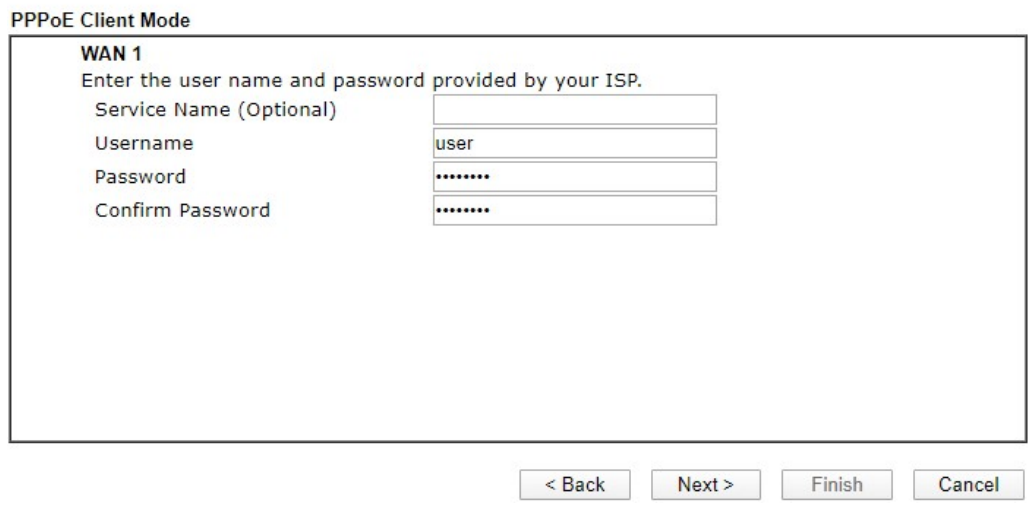

#### Static IP:

Wpisz adresację IP dostarczoną przez dostawcę Internetu. Kliknij Next, aby przejść do następnego kroku.

**Quick Start Wizard** 

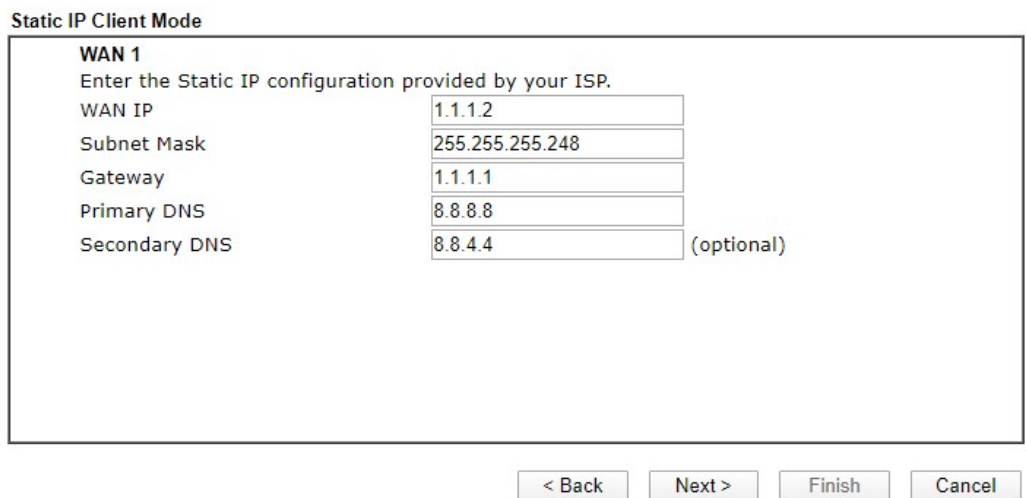

#### DHCP: Kliknij Next, aby przejść do następnego kroku.

**Quick Start Wizard** 

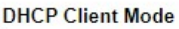

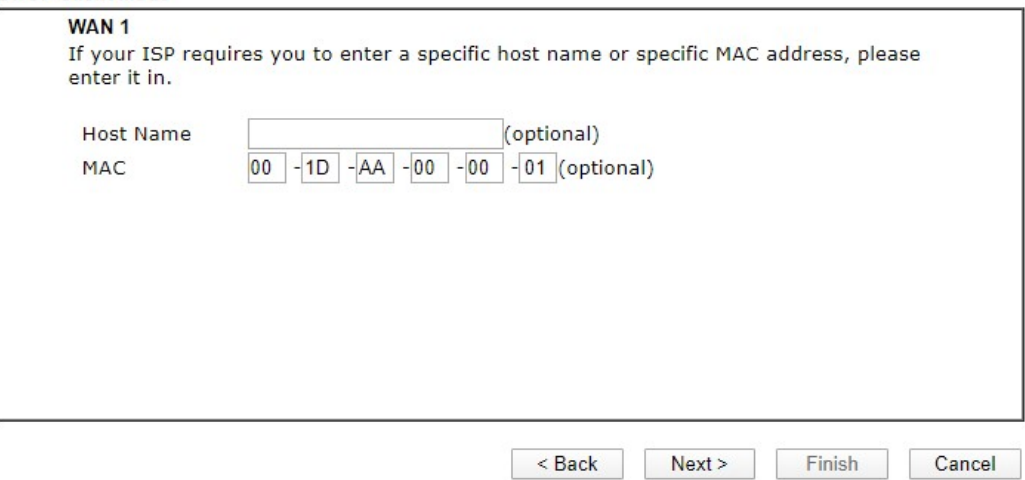

8. Pojawi się podsumowanie. Kliknij Finish, aby zakończyć pracę kreatora. Pojawi się Quick Start Wizard Setup OK!!! Zrestartuj router i korzystaj z Internetu.

**Quick Start Wizard** 

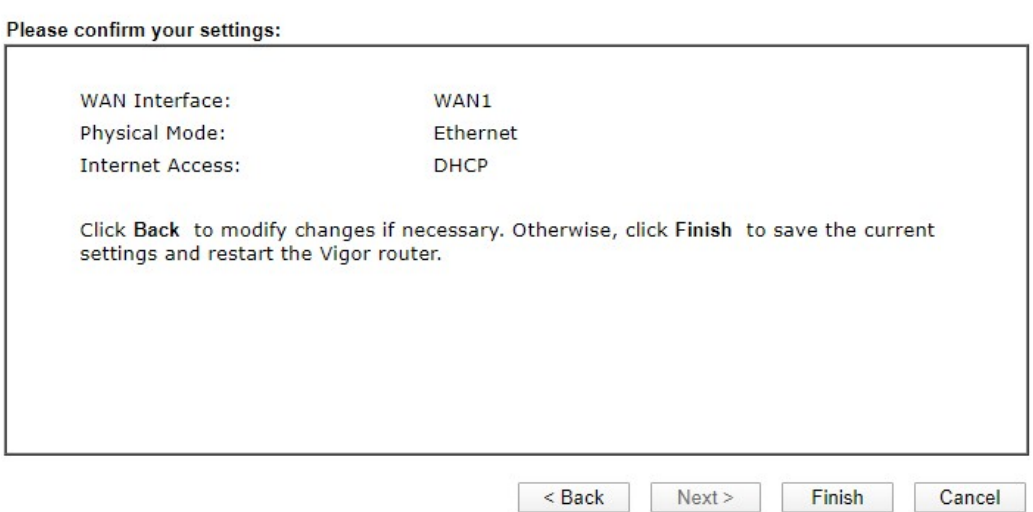

## 5. Kontakt z dystrybutorem

Jeśli po wielu próbach router nadal nie działa prawidłowo skontaktuj się z dystrybutorem w celu uzyskania dalszej pomocy. Jeśli masz jakiekolwiek pytania, prześlij je na adres e-mailowy support@draytek.pl.